# **NOTIFICACIONS ELECTRÒNIQUES**

### **GUIA INFORMATIVA**

## **Índex**

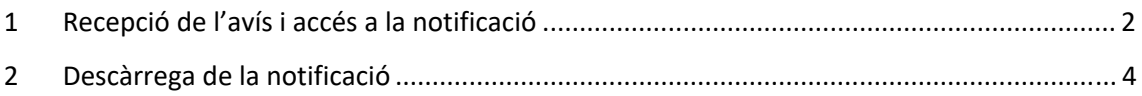

#### **1 Recepció de l'avís i accés a la notificació**

Quan l'Ajuntament us envia una notificació, rebreu un correu electrònic similar al següent:

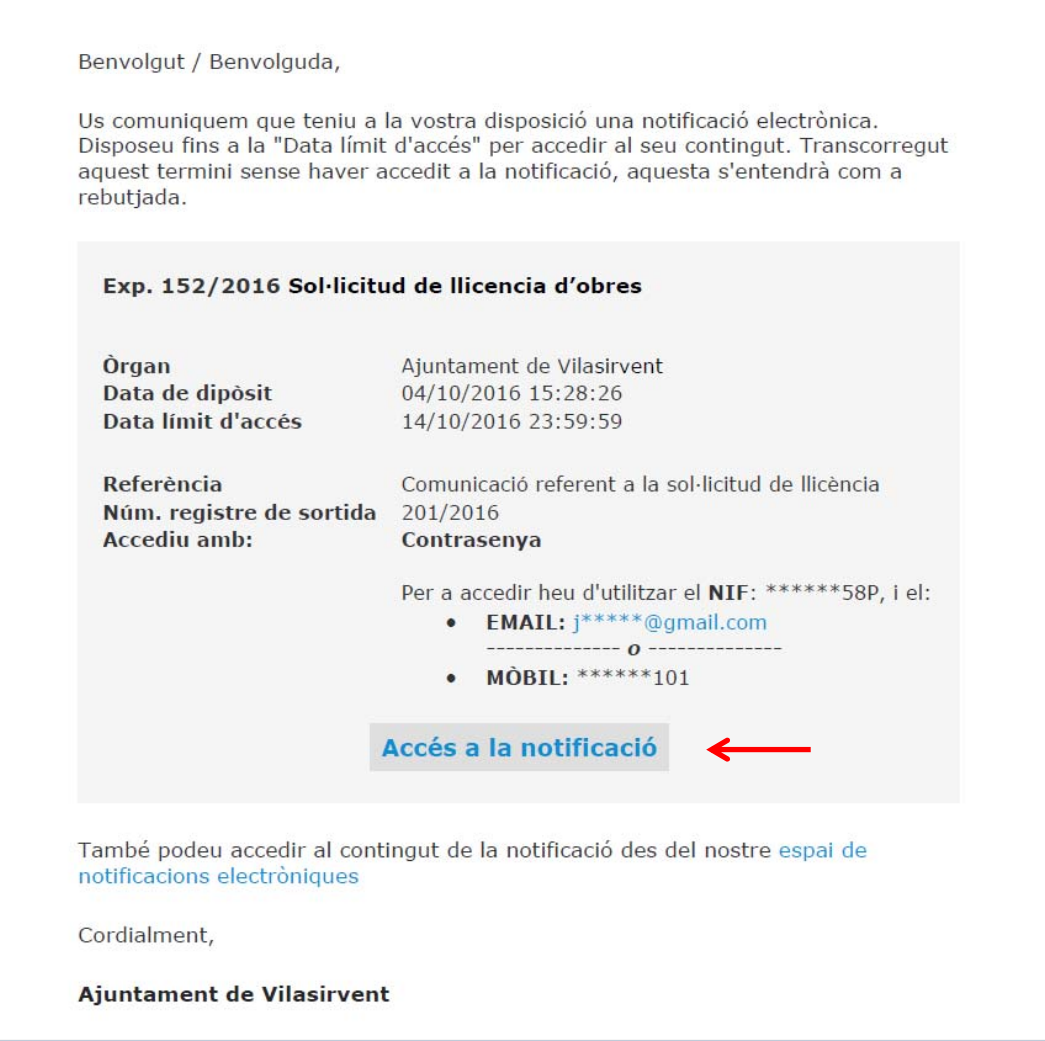

Si heu facilitat un telèfon mòbil, és possible que també rebeu un SMS.

Si premeu el botó **Accés a la notificació**, s'obrirà el navegador amb una pàgina similar a la següent:

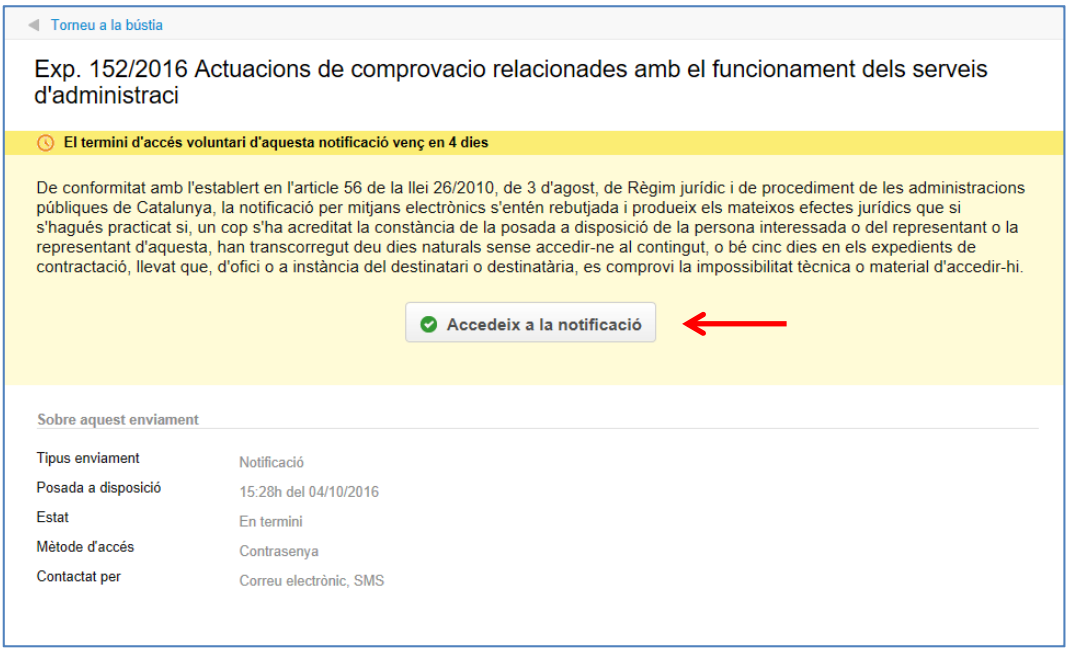

Premeu el botó **Accedeix a la notificació** i s'obrirà la pàgina següent:

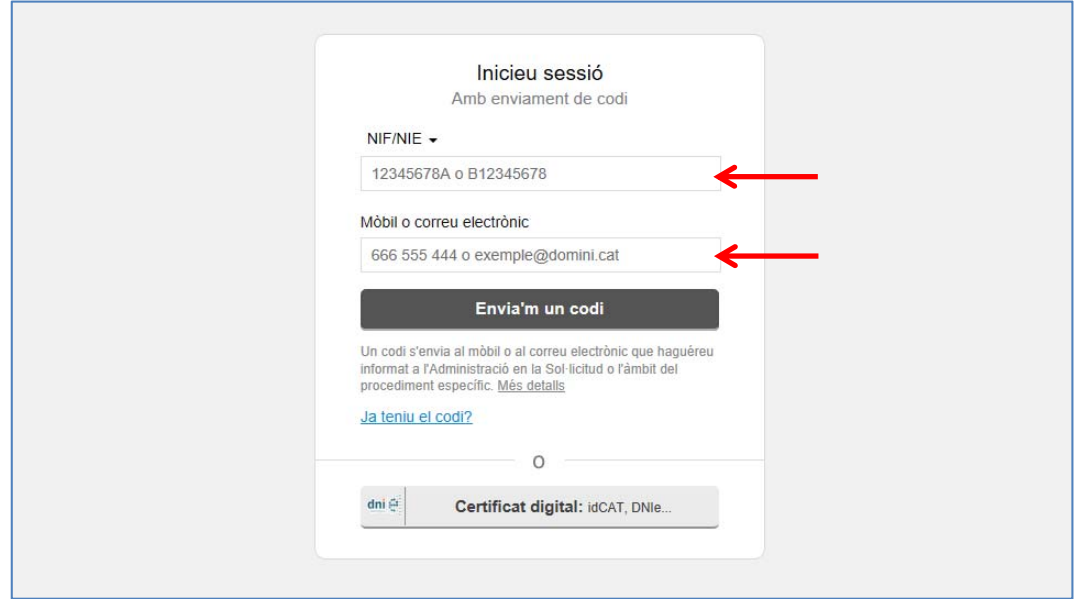

Fixeu‐vos que podeu accedir amb un codi identificatiu o amb un certificat digital.

Si hi voleu accedir a través del sistema de codi identificatiu, ompliu les dades referents al **NIF/NIE** facilitat a l'Ajuntament com a persona autoritzada per recollir la notificació i el **mòbil o correu electrònic**. Premeu el botó **Envia'm un codi**.

S'obrirà la pàgina següent:

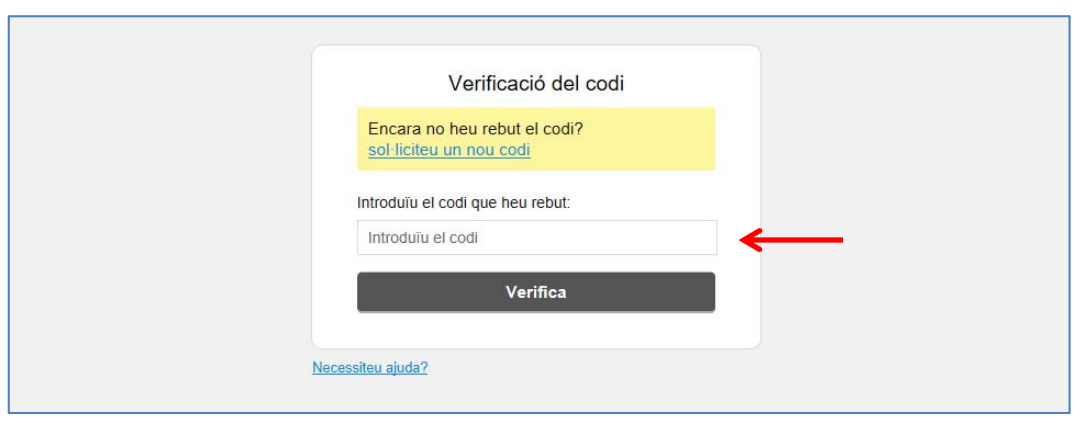

Introduïu el codi que heu rebut per correu electrònic o per SMS i premeu el botó **Verifica**.

#### **2 Descàrrega de la notificació**

S'obrirà una nova pàgina web amb un contingut similar a la següent:

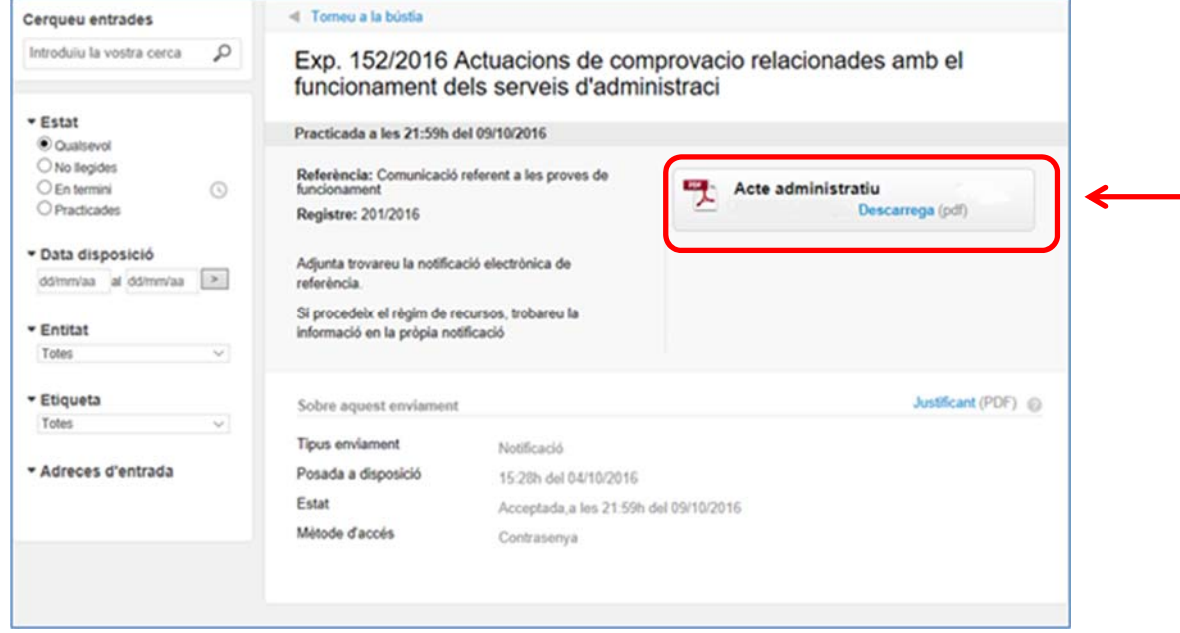

Per accedir a la notificació premeu el botó que conté el document que us envia l'Ajuntament. En cada cas aquest botó té un nom diferent en funció del contingut a notificar.

Aquest procés descarrega la notificació que us tramet l'Ajuntament.